# **№7 – Amaliy mashg'ulot**

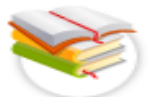

## **Zamonaviy taqdimot yaratuvchi dasturlar.**

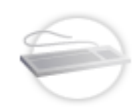

**Ishning maqsadi:** Microsoft office 2016 dasturining ilova paketi Power Point taqdimot muharriridan foydalanish imkoniyatlari bilan tanishish.

**Qisqacha nazariy ma'lumotlar:**

## **Fon qo`yish**

Tayyorlamoqchi bo`lgan prezentastiyamizni qanchalik darajada kishi etiborini jalb qilishi uning foniga bog'liqdir. Fon o`rnatishda Power Point dasturining tayyor shablonlaridan ham foydalanish yoki o`zimiz tayyorlagan ixtiyoriy rasmni fon sifatida foydalanish mumkin. Power Point dasturining tayyor shablonlaridan

foydalanish uchun formatlash uskunalar panelida joylashgan slaydlar quruvchisi uskunasini tanlaymiz. Natijada topshiriqlar panelida **"Slayd dzayneri"** paydo bo`ladi. Biz esa **"Slayd dzayneri"** panelidan **b** Шаблоны оформления bo`limini tanlaymiz. Ko`p holda avtomatik tarzda shu<br>ho`limning o`zi tanlangan holatda bo`ladi. **D** Шаблоны оформления ning pastki bo`limning o`zi tanlangan holatda bo`ladi. qismida turli xil ko`rinishda shablonlar joylashgan. Ulardan o`zimizga yoqqanini sichqoncha yordamida tanlab slayd uchun qo`llashimiz mumkin. Bundan tashqari **День Цветовые схемы** bo`limidan rangli sxemalardan fon sifatida foydalanishimiz mumkin.

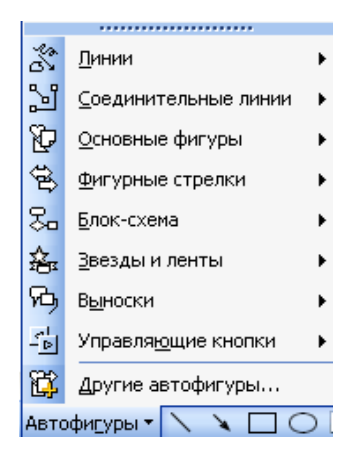

#### **Slaydlarga rasm va boshqa obyektlarni qo`yish.**

**Power Point** dasturida ham MS Word dasturidagi kabi rasmlar bilan ishlash paneli mavjud. Ushbu panelda kartinkalar bilan ishlash oynasini chiqarish, fayldan rasm qo`yish, shakllar chizish va turli xil avtofiguralardan foydalanish kabi bo`limlari bor. **"Avtofiguri"** bo`limida MS Word jasturinikidan farqli ravishda **"Upravlyayuhie kpopki"** – ya`ni boshqaruvchi tugmalar qismi ham joylashgan. Ushbu bo`limdan biz o`zimiz kerakli bo`lgan boshqarish tugmalarini o`rnatishimiz mumkin. Boshqarish tugmalari deganda bir slaydan navbatdagisiga o`tkazish

yoki oxirgi slaydga o`tkazish uvbi ishlarni bajarish tugmalari tushuniladi. Bundan tashqari bu dasturda ham **"Vstavka"** menyusida **"Risunok"** bo`limi joylashgan.

## **Ovoz yoki filmlar o`rnatish**

Biz odingi darslarimizda Power Point dasturining imkoniyatlari to`g'risida to`xtalganimizda prezentastiyalarga ovoz va filmlarni biriktirish mumkinligi xaqida to`xtalib o`tgan edik. Endi esa bevosita ovoz yoki filmlarni o`rnatish to`g'risida to`xtalib o`tamiz. Buning uchun "Vstavka" menyusiga kiramiz va bu menyudan bo`limini tanlaymiz. Natijada o`ng tomoniga yangi menyu ochiladi. Bu menyuda quyidagi bo`lim va buyruqlar joylashgan.

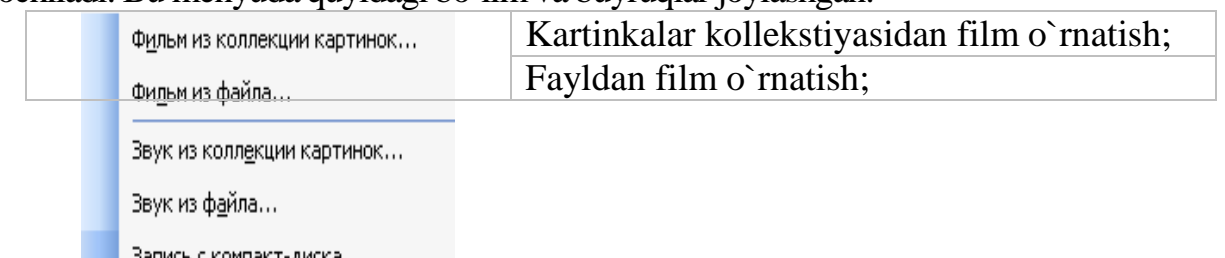

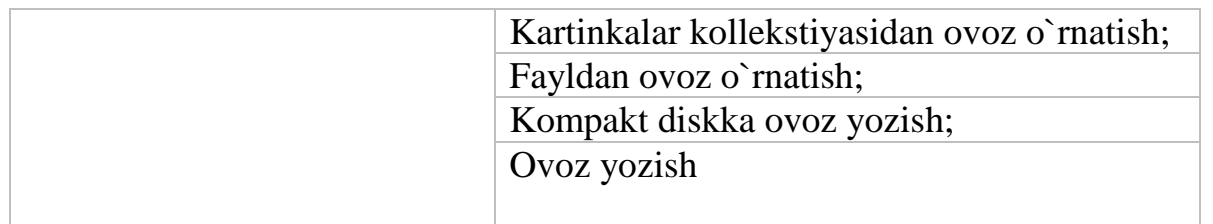

Misol tariqasida fayldan ovoz o`rnatishni ko`rib chiqaylik. Buning uchun

Звук из файла... ni tanlaymiz. Natijada ovozli fayllarni qidirib topish muloqot oynasi paydo bo`ladi. Ushbu oynadan biror bir ovozli faylni tanlab **"OK"** tugmasini bosamiz. Natijada so`rov muloqot oynasi paydo bo`ladi. Agar ushbu so`rov

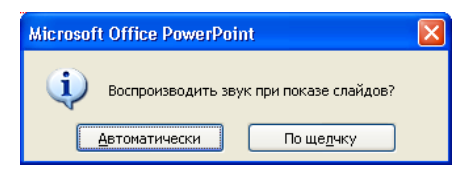

oynasidan **"Avtomaticheski"** tugmachasini tanlasak qo`yayotgan ovozli faylimiz namoyish boshlanishi bilan avtomatik tarzda ishlaydi. Agar **"Po shelchku"** tugmachasini tanlasak qo`ygan ovoz faylimiz sichqoncha yordamida ishga tushirmaguncha ishlamaydi. Sichqoncha yordamida ishga tushirish degani ovoz

znachogini www.ustida sichqonchani chap tugmachasini bir marta bosamiz.

## **Animastiyalar kiritish**

Biz oldingi darsimizda Power Point dasturida prezetastiyalarga soddda animastiyalar biriktirish mumkinli to`g'risida to`xtalib o`tgan edik. Endi sa ana shunday animastiyalarni matn yoki rasmlarga biriktirish yo`l yo`riqlari bilan tanishib chiqamiz. Animastiya kiritish uchun dastlab animayalar animastiyalar panelini ochib olish kerak. Buning uchun **"Pokaz slaydov"** 

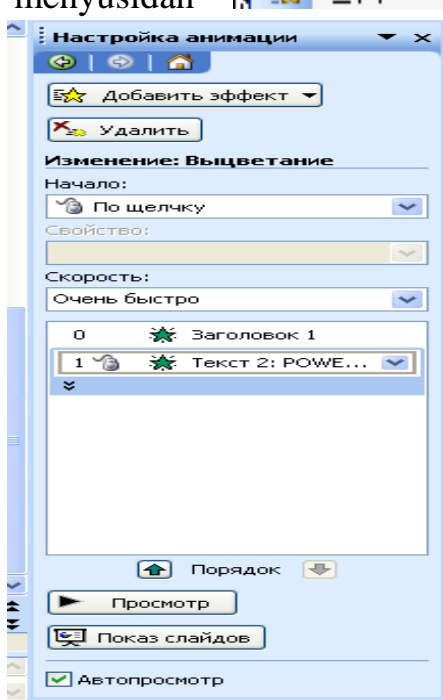

menyusidan da Эффекты анимации... buyrug'ini tanlash kerak. Ushbu buyruqni tanlashimiz bilan Power Point dasturining topshiriqlar paneli bo`limining ko`rinishi o`zgaradi. Ya`ni u erda animastiyali

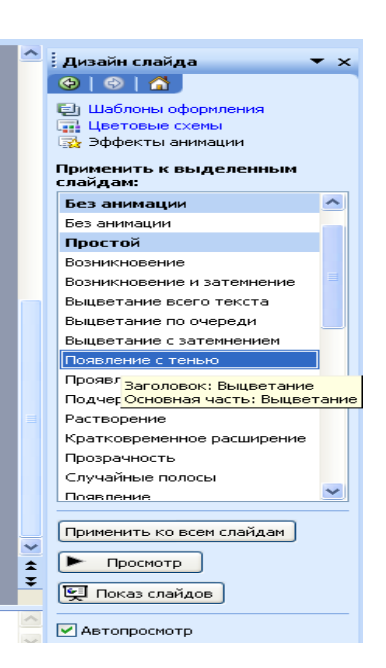

effektlar ro`yxati paydo bo`ladi. Bu ro`yxatdan istagan ko`rinishdagi animastion effektlarni tanlashimiz mumkin. Eslatma sifatida shuni ta`kidlab o`tish mumkinki biror bir effektni tanlashimiz bilan uning qanday ko`rinishdagi animastiya ekanligi darrov namoyish etiladi va belgilangan yoki aktiv slaydlar uchun qo`llaniladi. Animastiyalar ro`yratining pastki qismida joylashgan **"Primenit ko vsem slaydam"** tugmachasini bosish bilan tanlagan animastiyamizni

hamma slaydlar uchun qo`llashimiz mumkin. **"Prosmotr"** tugmachasini bosish

bilan yana bir bora slaydimizga kiritgan animastiyani ko`rishimiz mumkin. **"Pokaz slaydov"** tugmachasining vazifasi esa qilingan ishlarni namoyish etishdir. Ya`ni katta ekranda ko`rsatish. Tugmachani klaviaturada **[ShiftҚF5]** tugmachasi bajaradi. E`tibor beradigan bo`lsak oynaning pastki qismida joylashgan **"Avtoprosmotr"** bo`limiga belgi qo`yilgan holatda turibdi. Agar biz ushbu belgini olib qo`yadigan bo`lsak, animastiyani tanlashimiz bilan uning qanday animastiya ekanligi bizga namoyish etilmaydi.

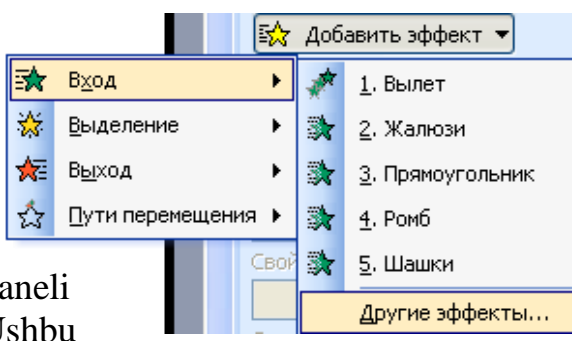

## **Animastiyalarni sozlash**

Animastiyalarni sozlash uchun **"Pokaz slaydov"** menyusidan ▒ Настройка ан<u>и</u>мации...

buyrug'ini tanlaymiz. Ushbu **"Nastroyka animastii"** buyrug'ini tanlashimiz bilan yana topshiriqlar paneli oynasining ko`rinishi o`zgarib qoladi. Ushbu panelning **"Dobavit effekt"** – effekt

qo`shish tugmasi orqali tanlagan slaydimizga yoki obyektimizga yangi animastiyali effekt biriktirishimiz mumkin bo`ladi. Ushbu tugmachani tanlashimiz bilan kontekst menyusi paydo bo`ladi. Ushbu kontekst menyudan animastiyalarni

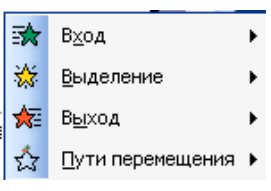

kirishda (Vxod) yoki chiqishda qanday ko`rinishda bo`lishini belgilashimiz mumkin. Misol tariqasida kirishga animastiya qo`yishni ko`radigan bo`lsak **"Vxod"** tugmachasini tanlashimiz bilan yana yoniga yangi kontekst menyu ochiladi. Ushbu kontekst menyuning yuqori qismidan animastiyalarni

tanlashimiz mumkin. Bu edragilardan tashqari boshqa animastiya qo`ymoqchi bo`lsak **"Drugie effekti"** bo`limini tanlashimiz kerak bo`ladi. **"Drugie effekti"**  bo`limini tanlashimiz bilan yangi effektlarni tanlash **"Dobavlenie effekta vxoda"** muloqot oynasi paydo bo`ladi. Paydo bo`lgan muloqot oynasidan qo`shimcha effektlardan o`zimizga yoqqanini tanlab

**"OK"** tugmachasini bosish bilan ishni yakunlaymiz. **"Vixod"** bo`limidan ham chiqish uchun animastiyalarni shu tartibda bajarishmiz mumkin.

**"Udalit"** – o`chirish bo`limidan esa qo`yilgan animastiyalarni o`chirib tashlashimiz mumkin.

**"Nachalo"** – boshlash bo`limidan qo`yilgan effektlarni namoyish vaqtida qay

vaziyatni boshlanishini belgilashimiz mumkin. Ya`ni agar hohlasak har bir effektni boshlash uchun klaviaturadagi yo`naltiruvchi tugmachalar yoki sichqonchani tugmachasini bosib turib o`tkazishga sozlashimiz mumkin. Buning uchun **"Nachalo"** bo`limidan <sup>№</sup> Пощелчку

holatini tanlashimiz kerak bo`ladi. Agar effektlarni birin ketin

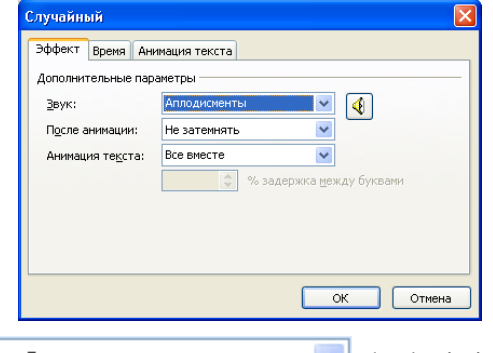

avtomatik tarzda namoyish etilishini hohlasak  $\vert$ <sup>C предыдущим</sup>  $\vert$  holatini tanlashimiz kerak bo`ladi. Effektlarni ma`lum vaqt oralig'ida chiqishini ta`minlamoqchi bo`lsak  $\boxed{0 \oplus \frac{1}{26} \square p}$ ямоугольник... • holatini tanlashimiz kerak. Effektlarni boshqa hossalarini (oraliq vaqt va boshq.) o`rnatish uchun **Прямоугольник...** • ustiga kelib sichqonchani o`ng tugmachasini bir marta  $0$  $\circledcirc$ bosamiz. Natijada kontekst menyu hosil bo`ladi. Hosil bo`lgan kontekst menyudan Параметры эффектов... bo`limini tanlaymiz. Natijada effektlarni qo`shimcha hossalarini o`rnatish muloqot oynasi paydo bo`ladi. Muloqot oynasi uchta zakladkadan iborat bo`lib, ular effekt, vremya va animastiya teksta. **"Effekt"**  zakladkasidan animastiyalarni qo`shimacha parametrlari o`rgatiladi. Masalan ovoz qo`shish yoki animastiyadan keyingi holatni belgilash mumkin. **"Vremya**" zakladkasidan esa animastiyalar oralig'idagi vaqtlarni sozlash imkoniyatiga ega bo`lamiz. **"Animastiya teksta"** zakladkasidan esa matnlarni effektlarini belgilashimiz mumkin. Masalan hamma matnlarni bitta obyekt ko`rinishida belgilash yoki alohida abzastlar ko`rinishida belgilash kabi.

**"Poryadok"** tartiblash bo`limidan obyektlarni animastiya paytidagi navbatini o`zgartirishimiz mumkin.

**"Prosmotr"** tugmachasini tanlash orqali slaydga qo`yilgan effektlarni yana bir bora ko`rish, tekshirish imkoniyati bor.

**"Pokaz slaydov"** tugmachasini bosish bilan aktiv slaydni namoyish etib ko`rish mumkin. Bu ishni klaviatura orqali **[Shift+F5]** tugmachalari kombinastiyalaridan foydalanib ham amalga oshirishimiz mumkin.

POWER POINT dasturida yangi slayd ochish uchun quyidagi amallar bajariladi: «Главная» menyusiga kirib, «Создать слайд» buyrug'i bosiladi.

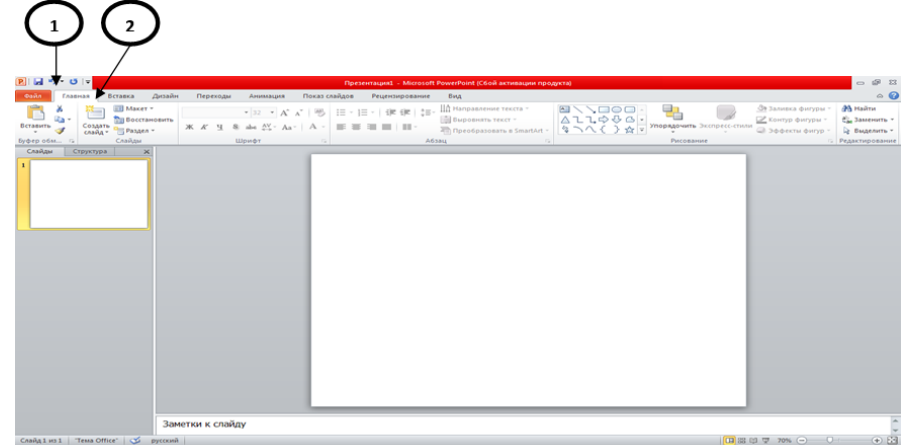

«Слайды» oynasida keying slayd ochiladi. Ya'ni

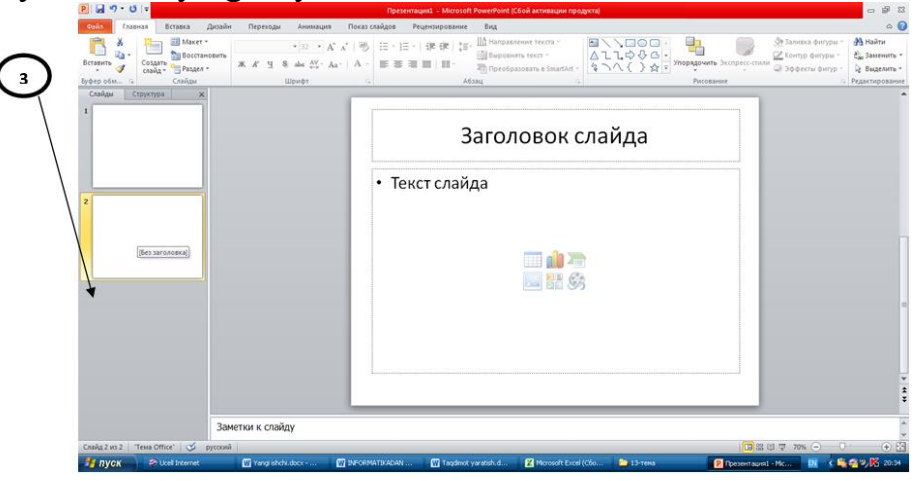

Shu tariqa keying yangi slaydlar qo'shiladi.

POWER ROINT dasturida slaydning orqa foniga rasm qo'yish uchun «Вставка» menyusiga kirib, «Рисунок» buyrug'i bosiladi.

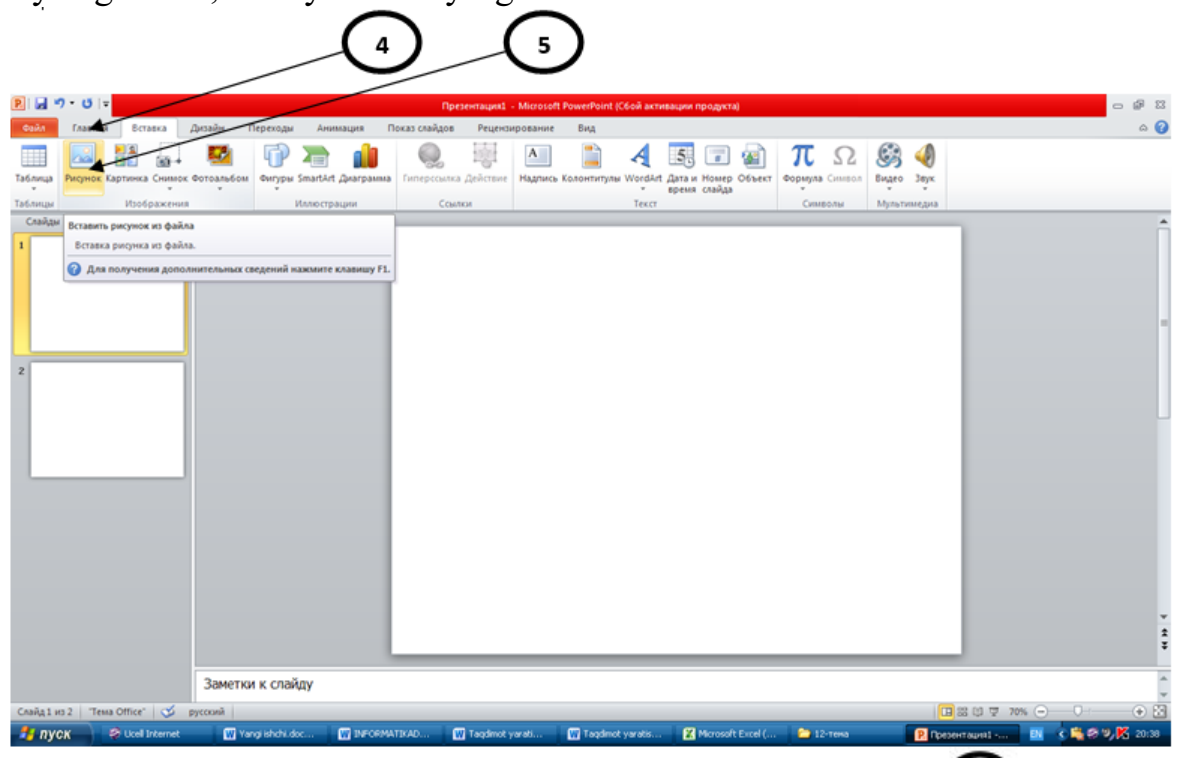

 $\boldsymbol{6}$ «Вставка рисунков» oynasi ochiladi. Bu yerda kerakli rasm joylashgan papka ochilib, quymoqchi ya «Вставить» buyrug'i bo'lgan rasm ustiga sichqoncha olib borilib chap tugmasi bosiladi  $\overline{7}$ 8 tanlanadi.

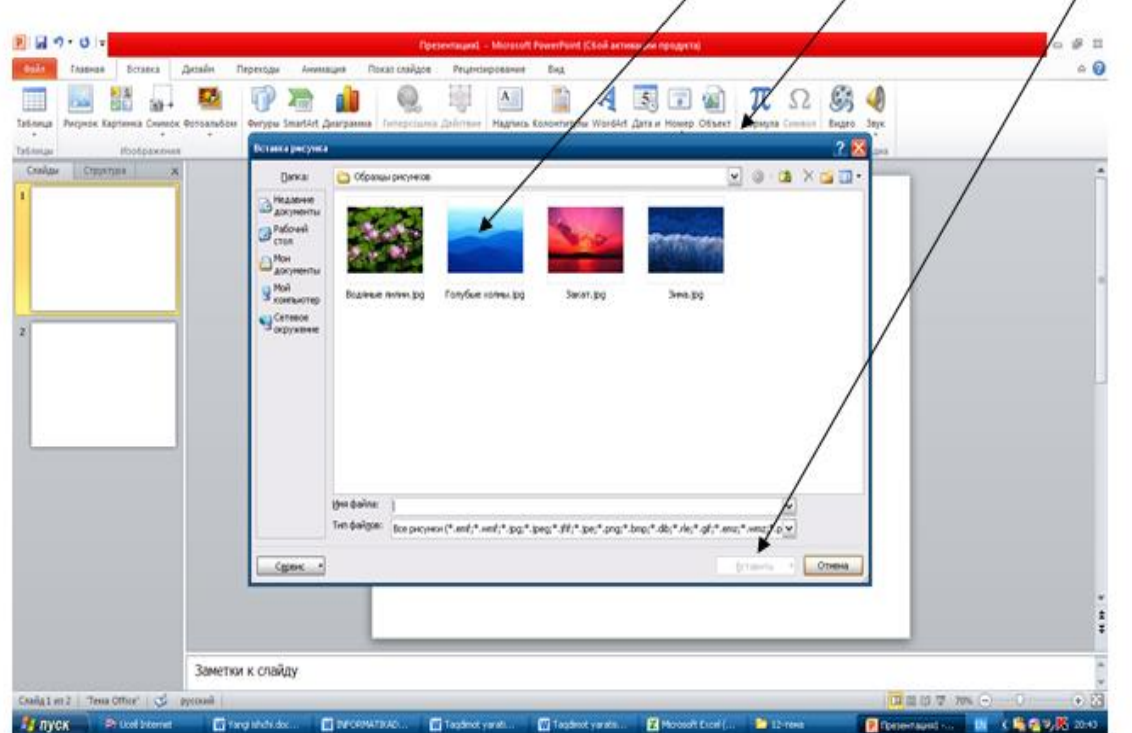

dan kerakli rasm shakli Quyilgan rasmni shaklini o'zgartirish uchun «Формат» menyusi tanlanib  $\overline{9}$ tanlanadi ya rasm tanlangan shaklga kiradi.

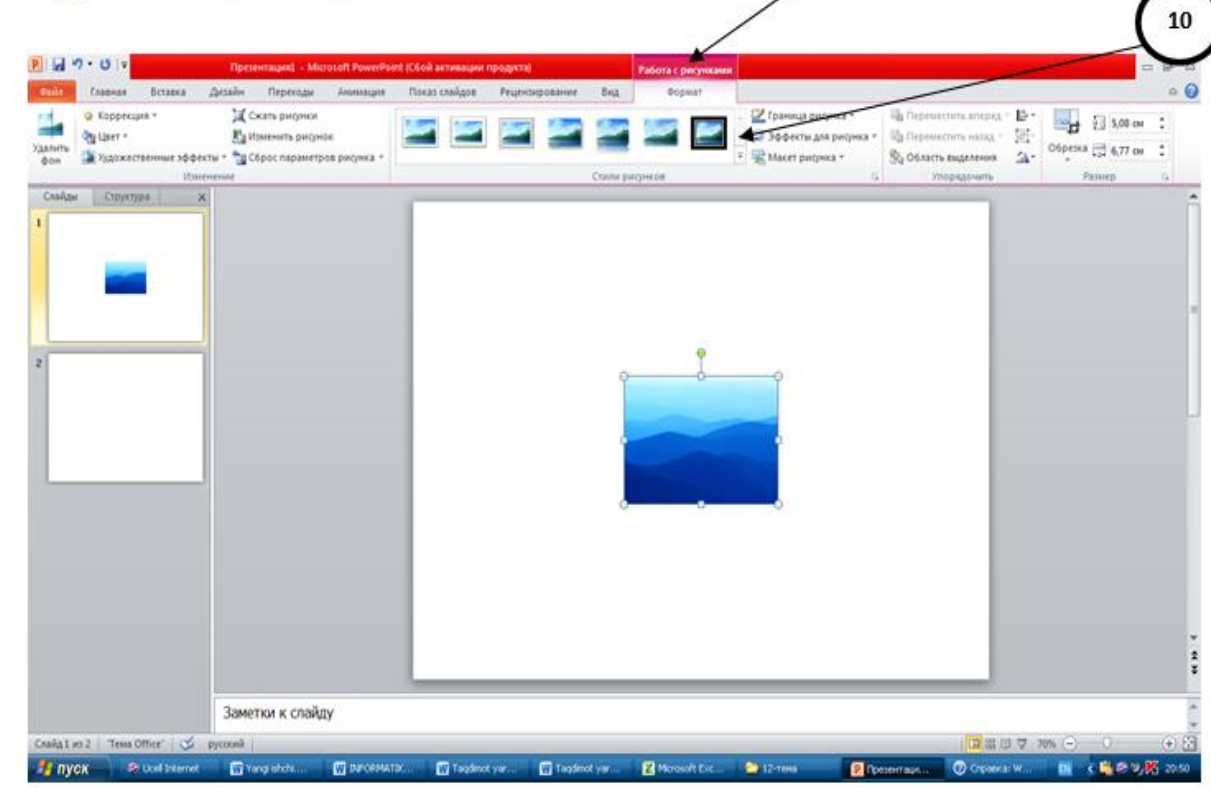

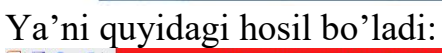

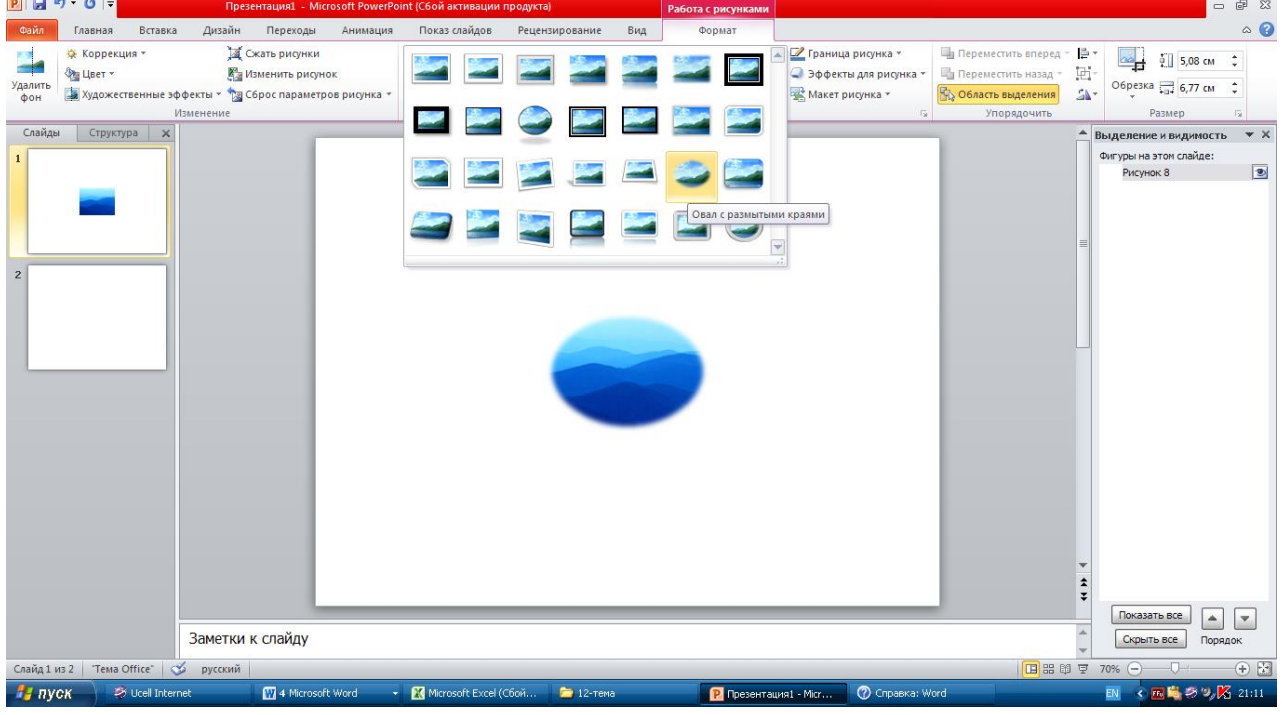

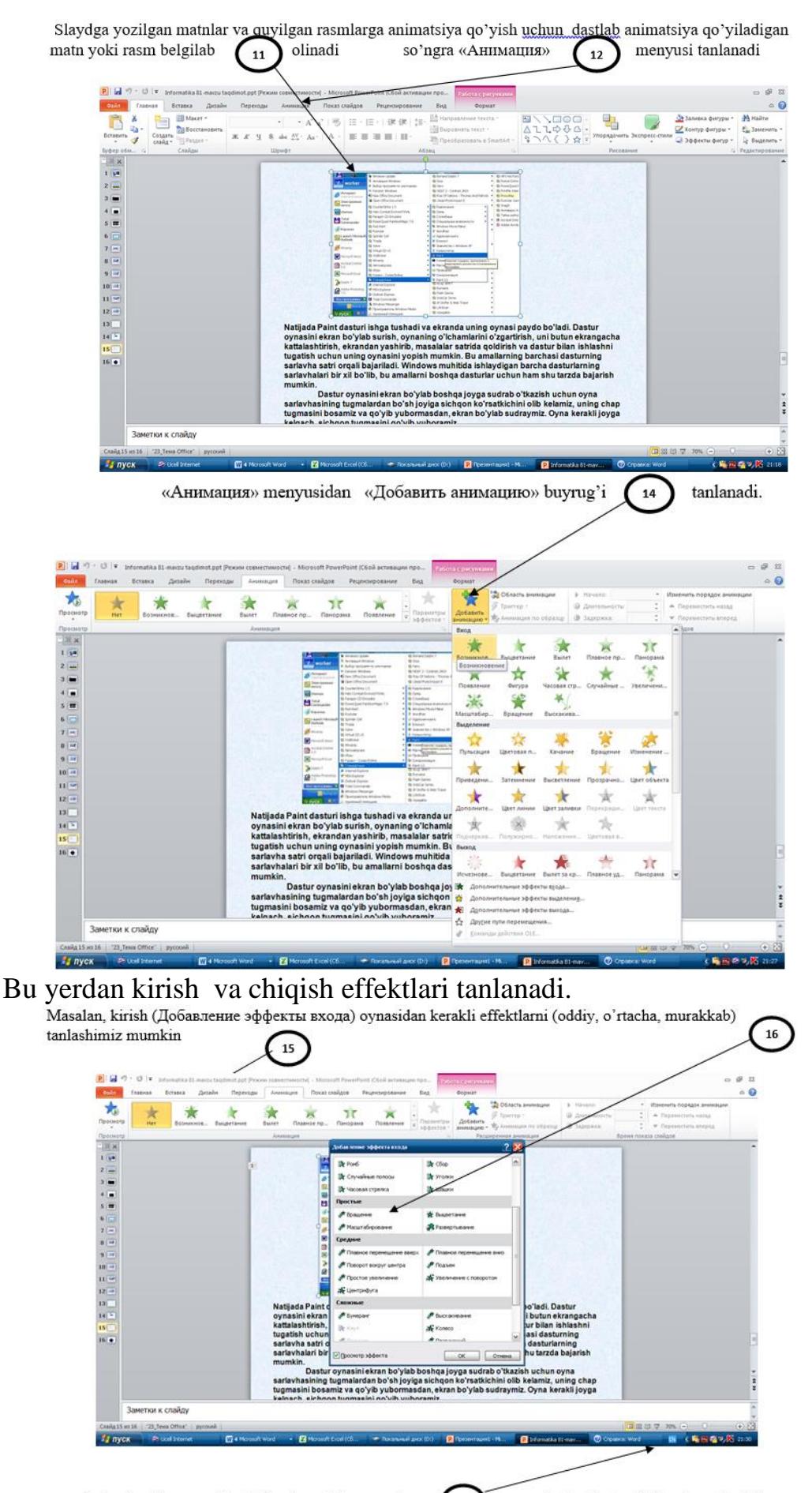

Joriy slaydni namoyish qilish uchun «Показ слайдов» (17 tugmasiga bosiladi yoki klaviaturadan F5 klavishi bosiladi.

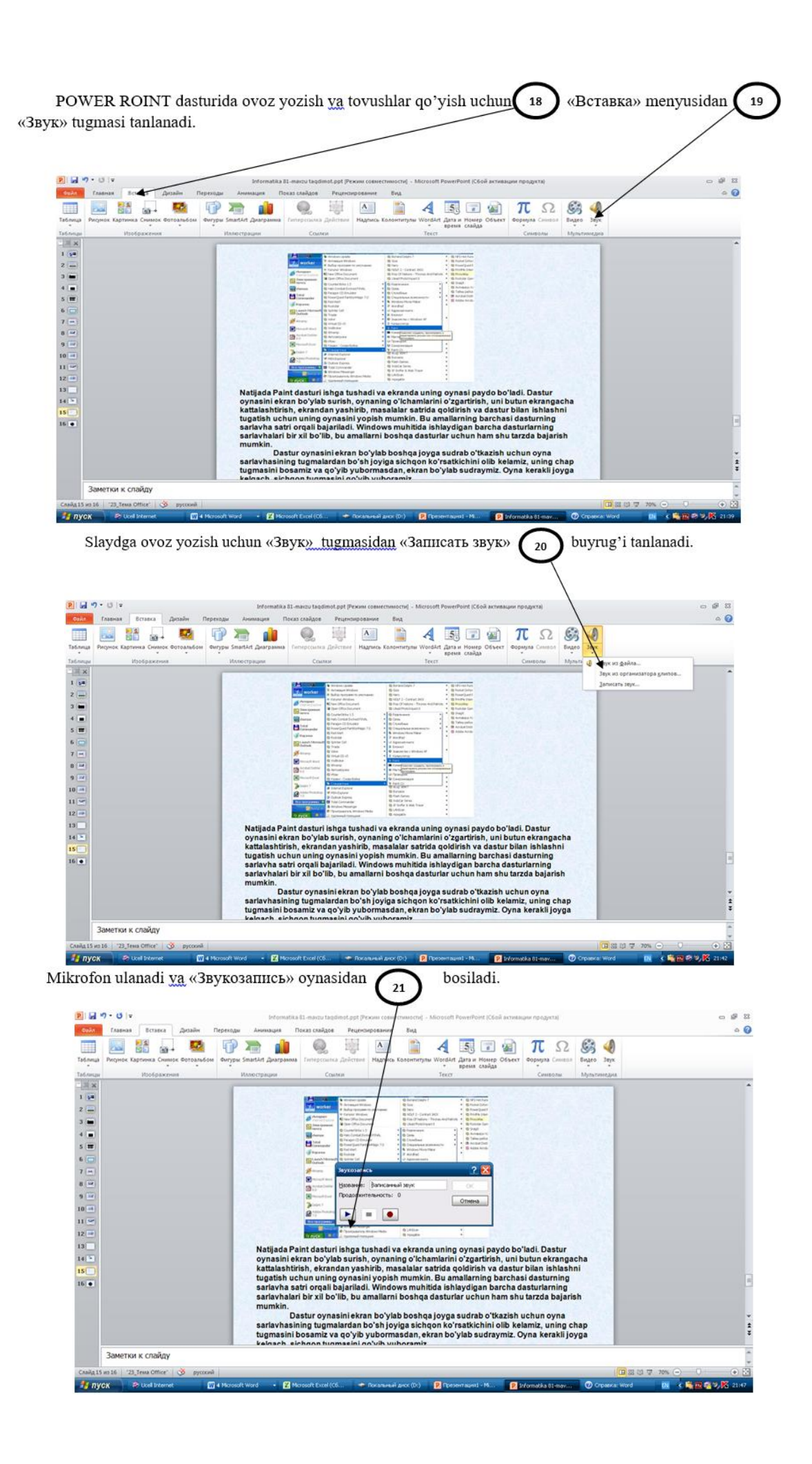

# **Amaliy mashg'ulotlarini o'tkazish qoidalari va xavfsizlik choralari.**

Berilgan nazariy ma'lumot bilan tanishib chiqiladi va topshiriqlar variantlari ketma-ket bajariladi va natijalar olinadi.

Kompyuter xonasida xavfsizlik texnikasi qoidalari va sanitariya – gigiyena talablariga amal qilinadi.

# **Topshiriqlar variantlari (masala, misol, keyslar).**

- *1.* 1 Amaliy mashg'ulot bo'yicha taqdimot tayyorlang.
- *2.* Boshlang'ich sinf o'quvchilari uchun raqamlarni o'rgatuvchi taqdimot tayyorlang.
- *3.* Zamonaviy axborot texnologiyalar haqida taqdimot tayyorlang.
- *4.* Kompyuterning yaratilish tarixi mavzusida taqdimot tayyorlang.
- *5.* Kompyuterning ichki qurilmalari haqida taqdimot tayyorlang.
- *6.* Kompyuterning tashqi asosiy va qo'shimcha qurilmalari haqida taqdimot tayyorlang.
- *7.* Taqdimot varoqlari bir biri bilan gipersilka orqali bog'kangan taqdimot tayyorlang.
- *8.* Erkin mavzu bo'yicha taqdimot tayyorlang va uni video ko'rinishida saqlng va izoxlab bering.

# **Nazorat savollari.**

- *1.* Power Point dasturi imkoniyatlari haqida gapirib berin.
- *2.* Microsoft office 2016 ilova dasturi Power Point ning Главная menyusidagi piktogrammalar haqida ma'lumot bering.
- *3.* Microsoft office 2016 ilova dasturi Power Point ning Вставка menyusidagi piktogrammalar haqida ma'lumot bering.
- *4.* Microsoft office 2016 ilova dasturi Power Point ning Дизайн menyusidagi piktogrammalar haqida ma'lumot bering.
- *5.* Microsoft office 2016 ilova dasturi Power Point ning Анимация menyusidagi piktogrammalar haqida ma'lumot bering.
- *6.* Microsoft office 2016 ilova dasturi Power Point ning Слайд шоу menyusidagi piktogrammalar haqida ma'lumot bering.
- *7.* Microsoft office 2016 ilova dasturi Power Point ning ishchi maydoniga ixtiyoriy obyekt qo'yilganda Формат menyusi paydo bo'ladi ushbu menyudagi piktogrammalar haqida ma'lumot bering.
- *8.* Microsoft office 2016 ilova dasturi Power Point da rasmlar bilan qanday ishlash kerakligi haqida ma'lumot bering.